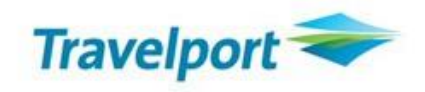

# Electronic Miscellaneous Documents - EMD

Referência Galileo

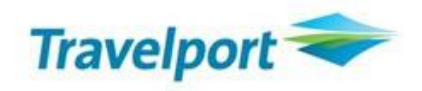

#### **Galileo by Travelport**

Todos os direitos reservados

Este material é de propriedade da Travelport e sua reprodução por quaisquer meios, total ou parcial, não é permitida sem o consentimento por escrito da Travelport Brasil.

O presente guia de referência foi desenvolvido para o único propósito de treinamento e todos os nomes de companhias aéreas, produtos, endereços e nomes de pessoas contidos neste documento, é parte de um cenário completamente fictício ou de situações objetivando apoiar esforços de treinamento.

Setembro/2019

Travelport – São Paulo/Brasil Elaborado e revisado por: Departamento de Treinamento

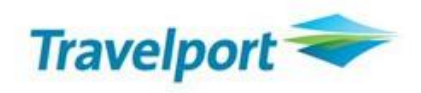

# <span id="page-2-0"></span>**Sumário**

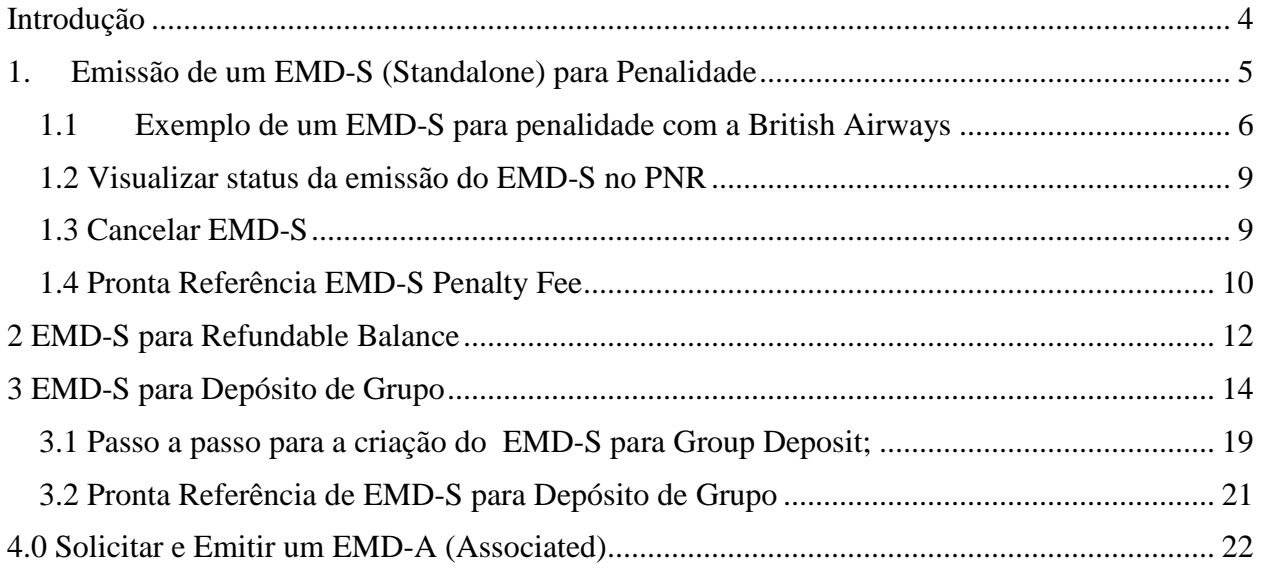

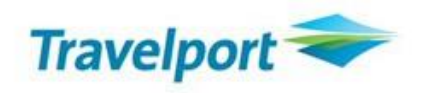

### <span id="page-3-0"></span>**Introdução**

Electronic Miscellaneous Document (EMD) é o método padrão para emissão, gerenciamento e realização de serviços auxiliares, tais como assentos, taxas de bagagem, acesso às salas Vips.

**EMD-S** (Standalone) – pode ser usado para qualquer serviço ou taxa, ou seja, taxas de mudança, depósitos de grupo; itens que não estão vinculados ou diretamente relacionados a um segmento de voo específico.

**EMD-A** (Associated) - será usado para serviços relacionados a voos, ou seja, assentos, bagagens, refeições - associados diretamente com um segmento de voo específico.

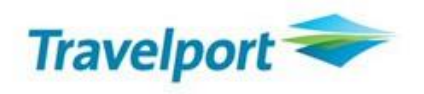

# **1. Emissão de um EMD-S (Standalone) para Penalidade**

Para emitir um EMD–S para penalidade será necessário criar o segmento Manual SVC.

Para isso, você deverá verificar no My.Travelport a resposta *EMD XX ( XX = Sigla da Cia Aérea*.

Ex: LATAM - LA

O segmento manual SVC deverá ser adicionado para cada passageiro do PNR.

# **EMD Fact Sheet**

Airline Name: LATAM Brasil (JJ)

**Implementation Date:** 

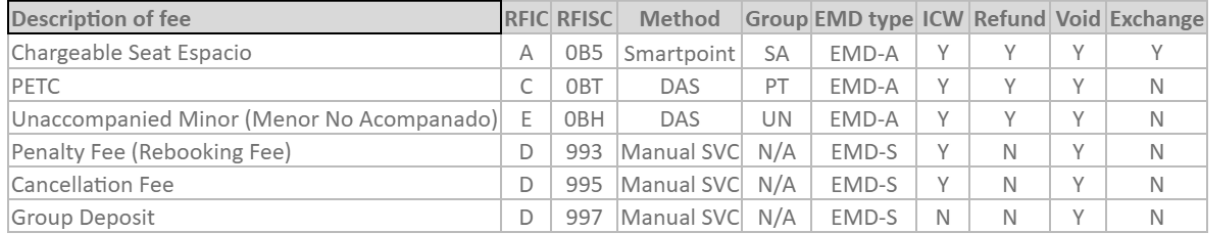

Fonte: My Travelport

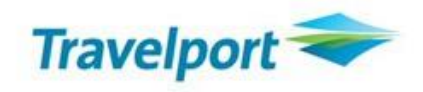

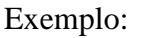

Segmento manual SVC associado com o nome do passageiro:

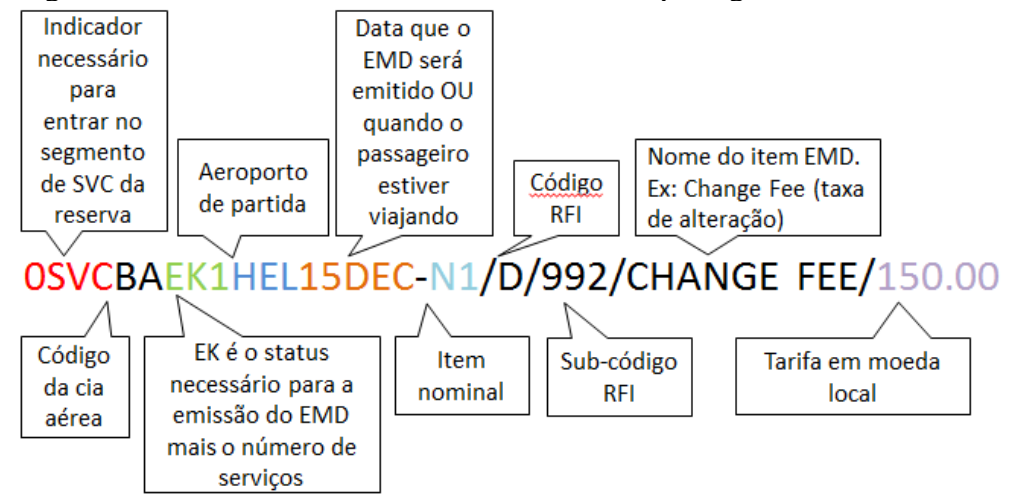

### <span id="page-5-0"></span>**1.1 Exemplo de um EMD-S para penalidade com a British Airways**

Esta é uma reserva confirmada, os passageiros mudaram a reserva e será cobrada taxa de alteração.

Quando a reserva for para duas pessoas, é necessário emitir um EMD Standalone para cada passageiro.

Para começar, adicione o segmento SVC manual, um para cada passageiro. O código RFI para uma taxa de alteração com a British é *D,* o subcódigo RFI é *992* e o assunto é *CHANGE FEE.*

1 - Crie o segmento manual para cada passageiro do PNR Comando: 0SVCBAEK1GRU04FEB-**N1**/D/992/CHANGE FEE/473.53

2 - Arquive a informação Comando: R. NOME DO AGENTE+ER

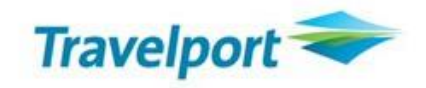

3 - Note que o segmento manual SVC constará no PNR

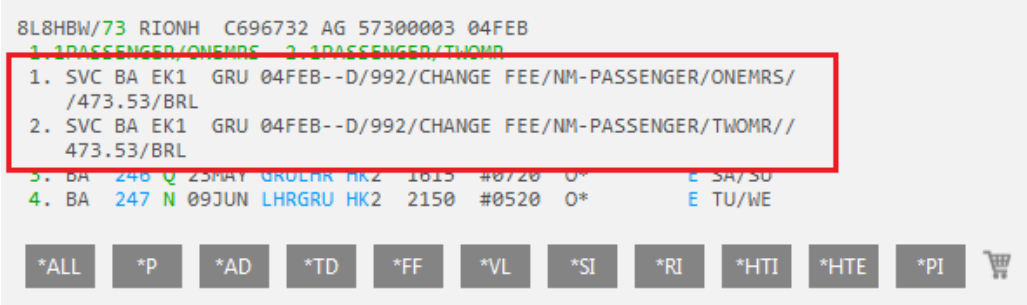

4 - Acesse o campo *\*HTE* para visualizar o número do bilhete que será associado com a emissão do EMD:

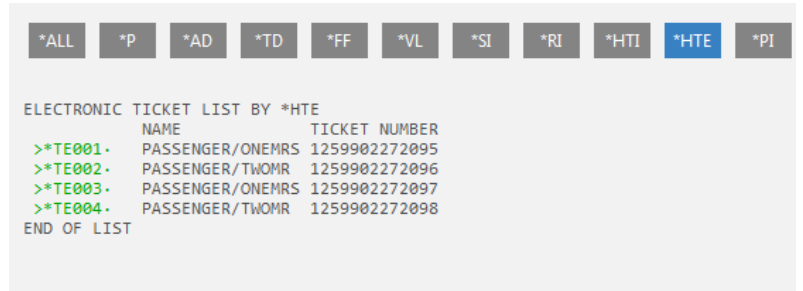

5 - Digite o comando de emissão do EMD para o primeiro segmento manual SVC Comando:

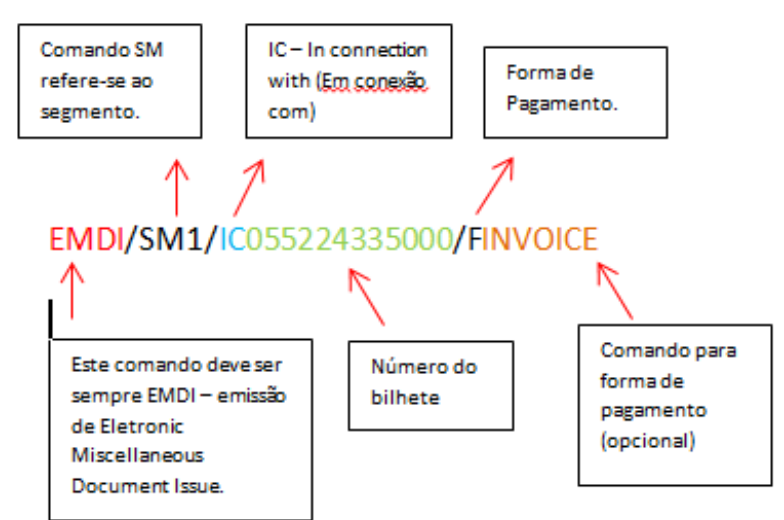

*Nota:* Para pagamento em dinheiro /FS e para cartão de crédito /AX3700000028\*D1214\*A1234, onde AX é a bandeira do cartão, seguido do número do cartão, D com data de validade e A com código de autorização.

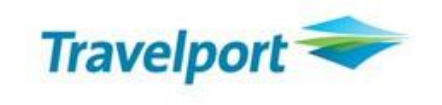

6 - Repita o passo anterior para o segundo passageiro, associando com o segmento que conste a informação do segundo passageiro e o número do bilhete.

Comando: EMDI/SM2/IC05522222222/FINVOICE

**7 -** Uma vez que o EMD foi emitido, o SVC irá atualizar o status do segmento de *EK* para *HI* e o número do EMD será adicionado ao segmento SVC:

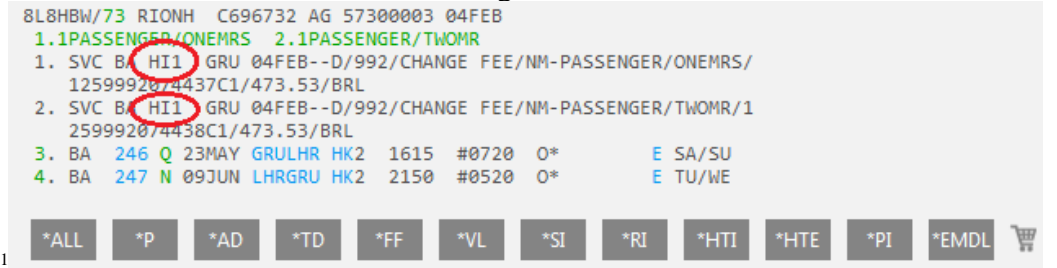

 $\overline{a}$ 

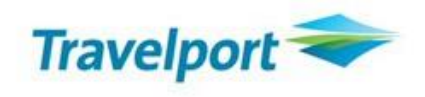

#### <span id="page-8-0"></span>**1.2 Visualizar status da emissão do EMD-S no PNR**

1 - Para uma taxa de alteração de reserva, o status deve ser *USED* ou *OPEN*. Digite *EMDL* ou clique sobre o campo para exibir a lista de EMD emitidos para essa reserva:

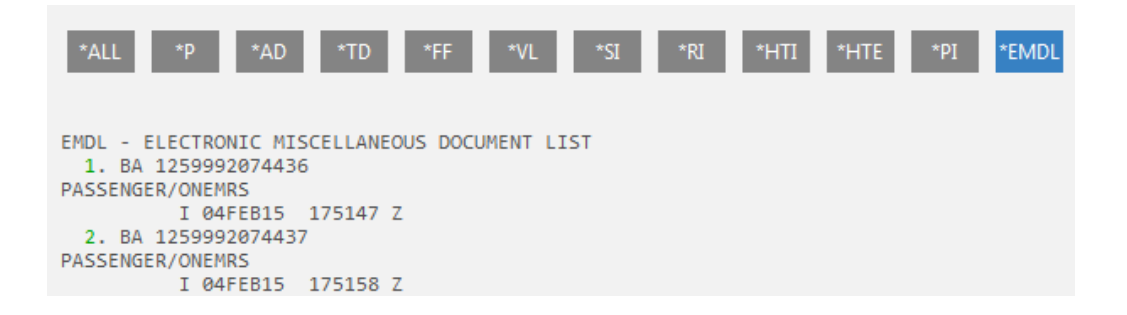

2 - Para visualizar a tela de resumo onde constará o status da emissão, digite **EMDD1** para exibir a linha 1 ou clique sobre o número:

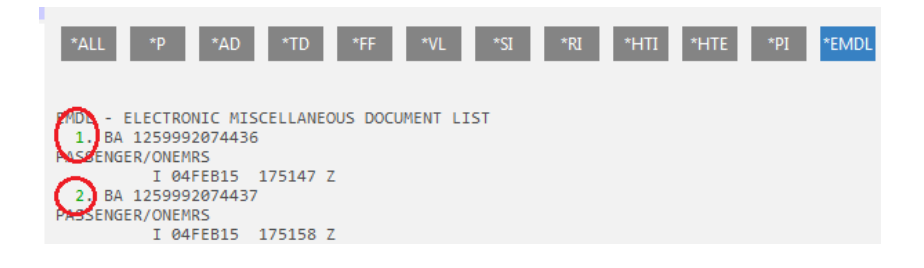

#### <span id="page-8-1"></span>**1.3 Cancelar EMD-S**

1 - Para efetuar o cancelamento do EMD-S, digite EMDV seguido do número do EMD Exemplo: EMDV1259991024079

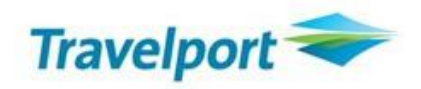

Pronta Referência EMD-S Penalidades

### <span id="page-9-0"></span>**1.4 Pronta Referência EMD-S Penalty Fee**

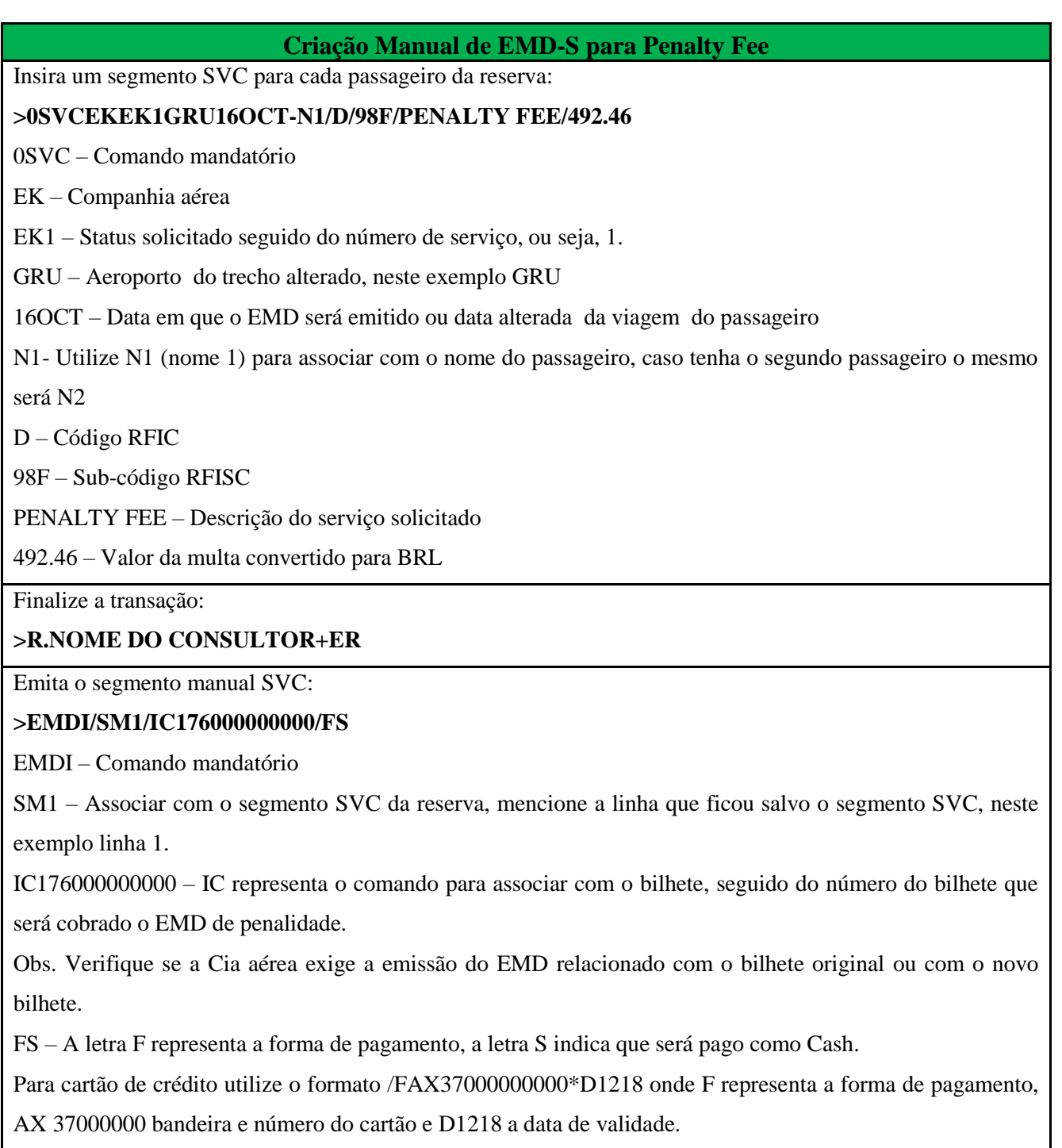

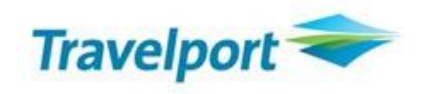

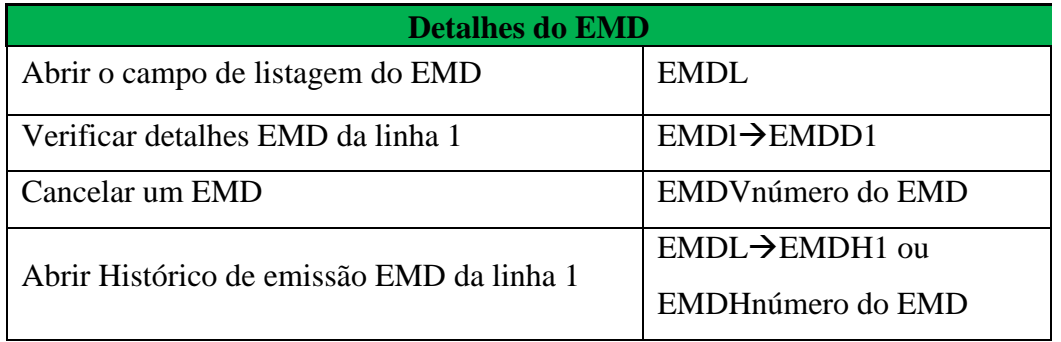

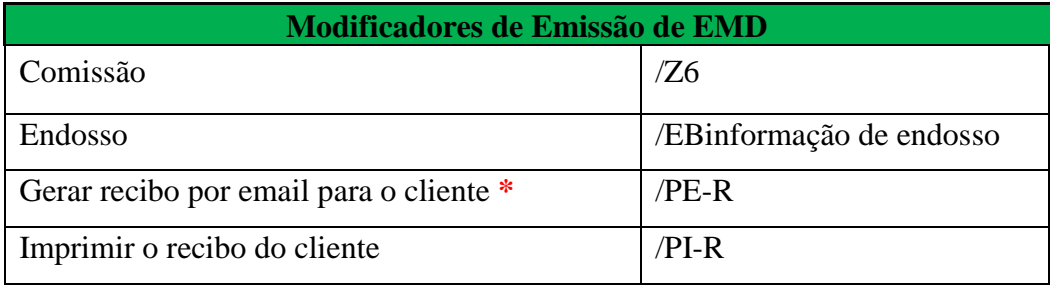

<span id="page-10-0"></span>\*Para que o cliente receba o email com o recibo é necessário ter o email no PNR através do comando [MT.teste.galileo@gmail.com](mailto:MT.teste.galileo@gmail.com)

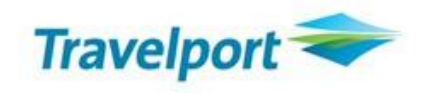

# **2 EMD-S para Refundable Balance**

Refundable Balance é o EMD-S para troco. Este processo será feito no ato da reemissão e a informação será gerada automaticamente. Siga o passo-a-passo abaixo:

#### **EMD-S de troco sem taxa adicional – Reemissão Manual**

**1 –** Processe a reemissão com o comando: TKPDTDAD/Z0/FEX número do bilhete

**2 –** Aparecerá a seguinte tela perguntando se você deseja criar o EMD–S:

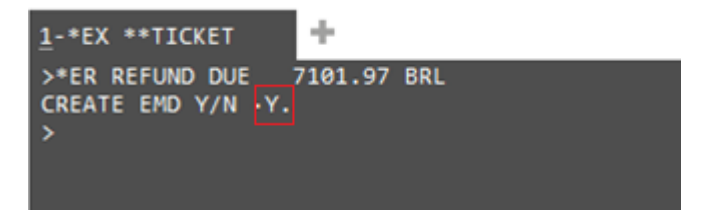

Digite "**Y"** para processar a solicitação.

**3 –** Será apresentada a solicitação de Refundable Balance; confirme se a informação está correta. Caso seja necessário acrescentar a informação de endosso, basta dar um **TAB** até o campo **ENDORSEMENT** e digitar a informação. Para processar a solicitação dê enter até o último ponto apresentado:

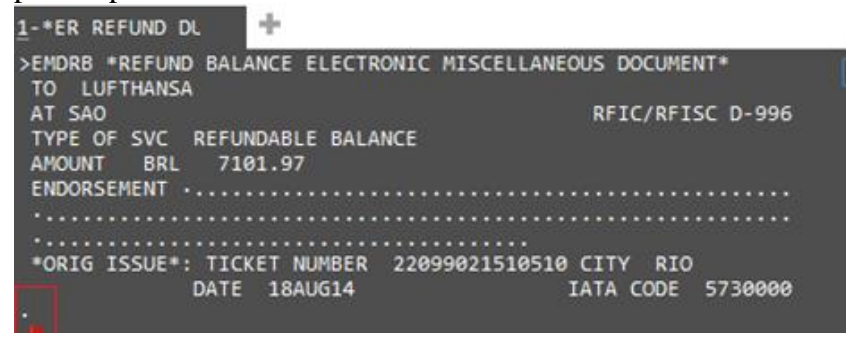

**4 –** Ao finalizar a solicitação, o número do EMD – S será apresentado:

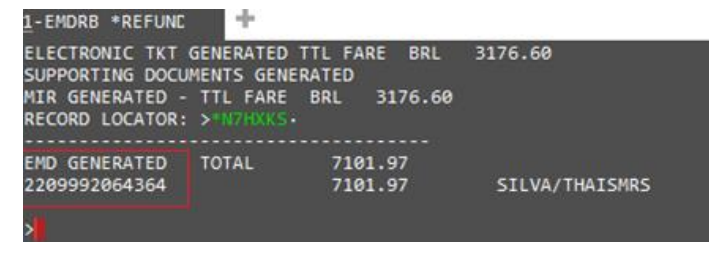

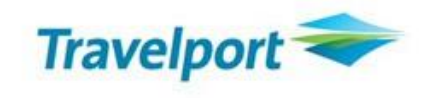

<span id="page-12-0"></span>**5 –** Abra o localizador e verifique que o segmento SVC estará com o status HI (emitido) e para verificar a lista do EMD clique sobre a subjanela EDML ou digite \*EDML:

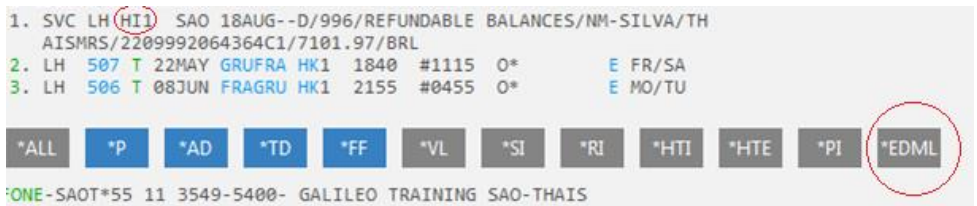

**6 –** Ao abrir o campo EDML, note que o número do EMD emitido aparecerá. Para verificar os detalhes da emissão juntamente com o status do EMD clique sobre o número da solicitação neste exemplo número **1** ou digite EMDD1:

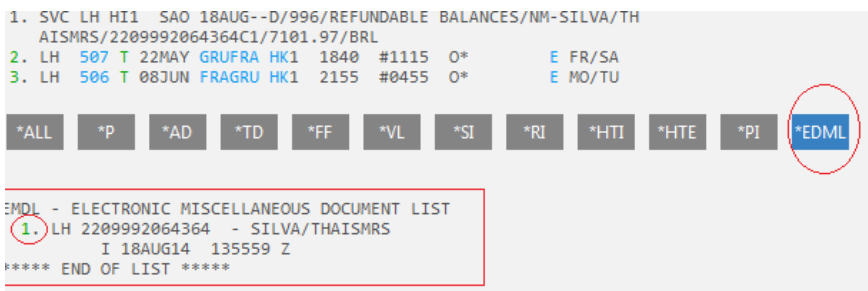

**7 –** Note que o status constará como OPEN:

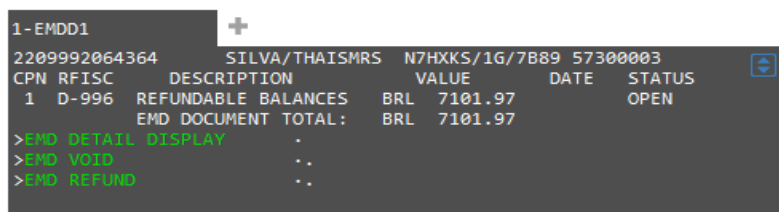

8 - Solicite o reembolso do valor integral preenchendo a opção EMD REFUND com a letra F (FULL):

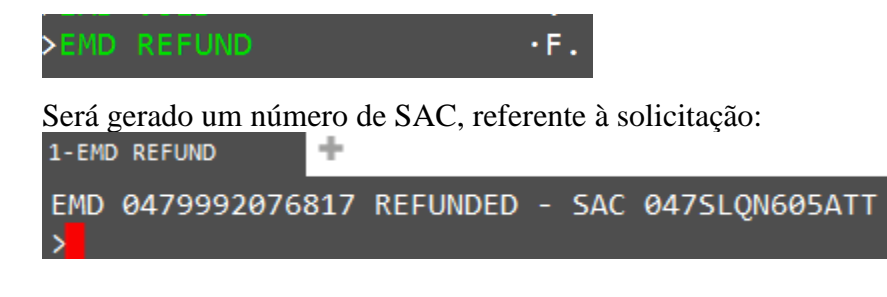

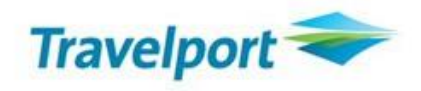

#### **EMD-S de troco sem taxa adicional – Rapid Reprice**

Quando o Rapid Reprice apresentar um troco de tarifa a ser feito onde não constem novas taxas a serem cobradas, clique no botão *Continue:*

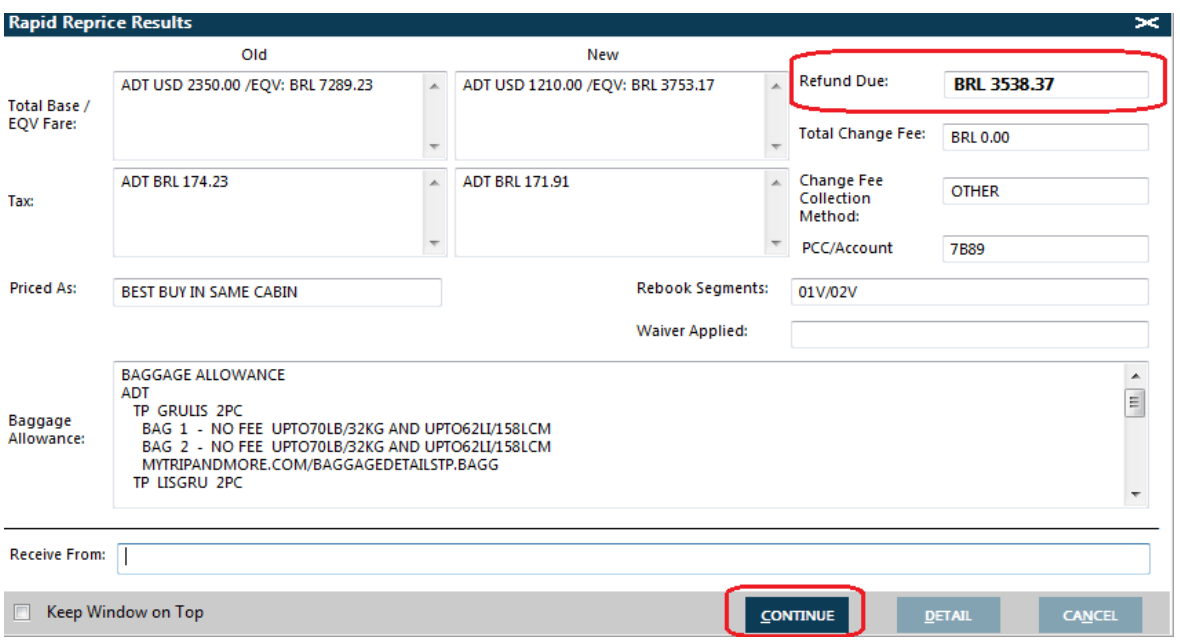

O aviso abaixo será apresentado, alertando o emissor a verificar no ASK Travelport se a cia aérea utiliza o processo de Refundable Balance. Caso ela não utilize este processo, o emissor deverá contatar a cia aérea e efetuar o processo de troco separadamente de acordo com o processo utilizado pela mesma:

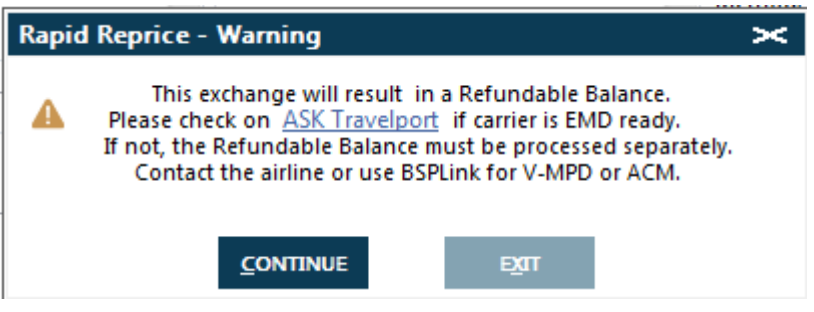

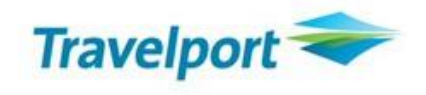

Ao clicar em Continue, o sistema apresentará um segundo aviso, perguntando se deseja fazer o rebook dos segmentos e arquivar a tarifa:

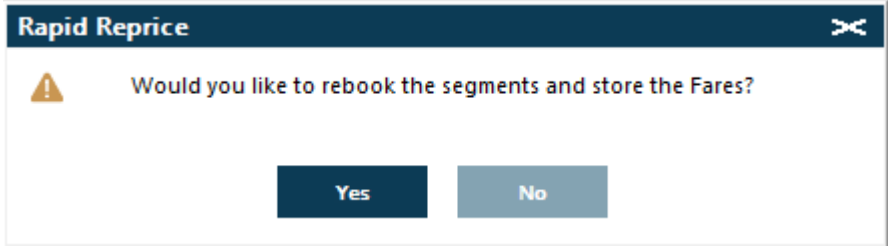

Insira os modificadores antes de solicitar a reemissão e clique em Issue Now:

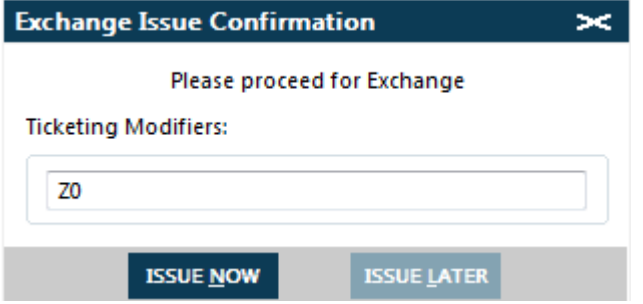

Na próxima tela, selecione a opção YES para Create EMD caso a Cia aérea utilize o processo de Refundable Balance e clique em Continue:

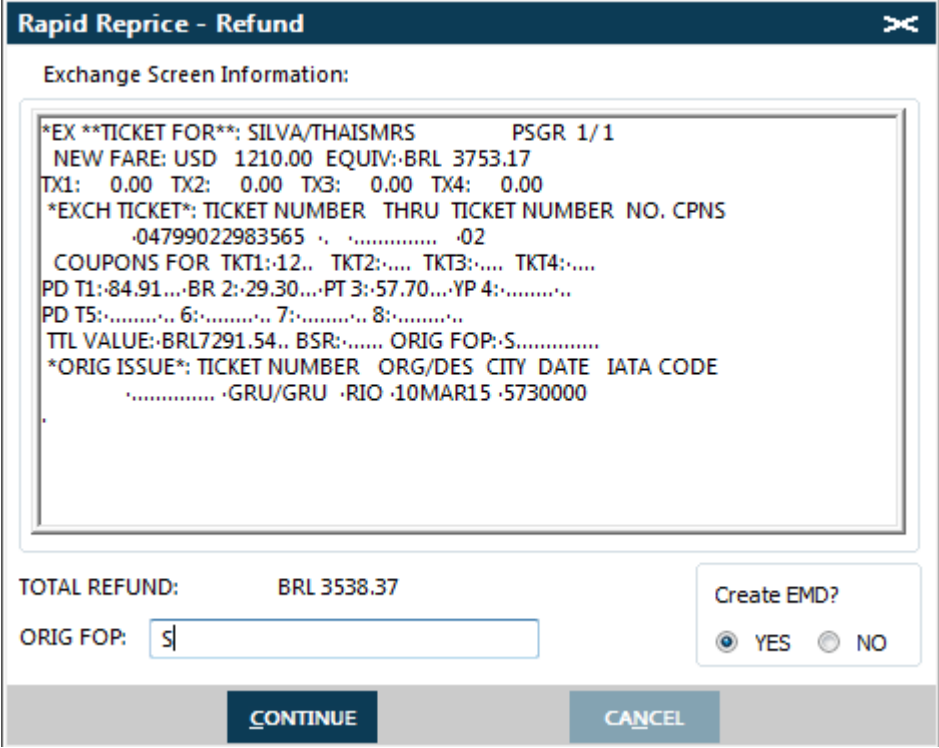

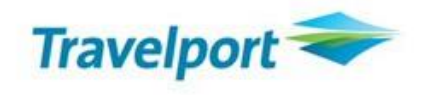

O Rapid Reprice apresentará mais um aviso, informando o valor que será restituído e alertando novamente para que, caso a Cia aérea não participe do Rapid Reprice, o processo deverá ser feito separadamente.

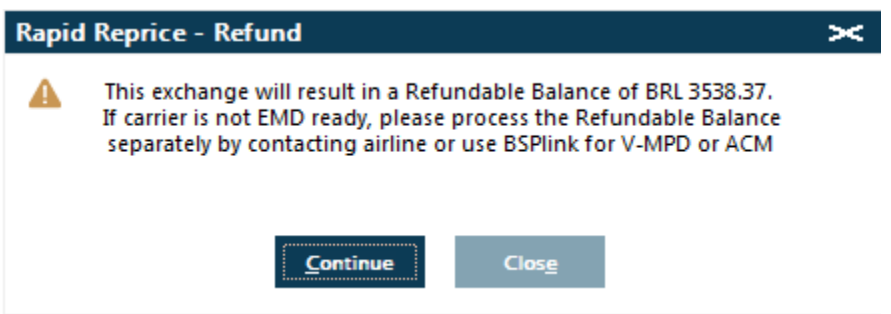

Insira as informações no campo do endosso caso seja necessário:

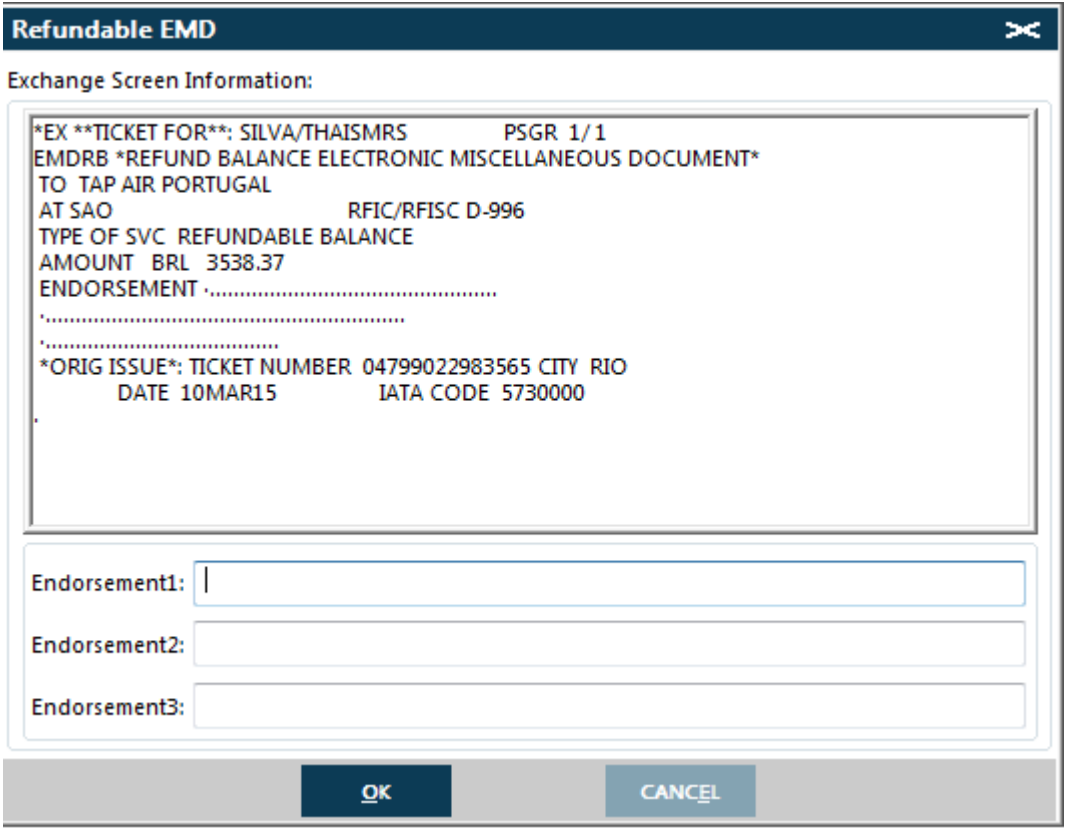

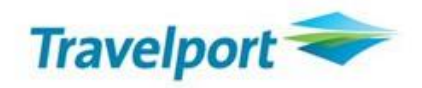

EMD gerado com sucesso:

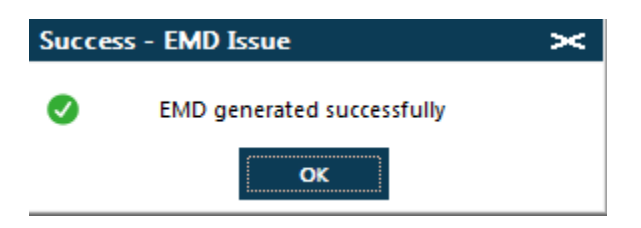

Ao finalizar o processo, é necessário acessar o campo de EMDL e fazer a solicitação do reembolso integral do valor solicitado. Para isso, digite EMDL (lista de EMD) seguido do comando EMDD1 (display 1):

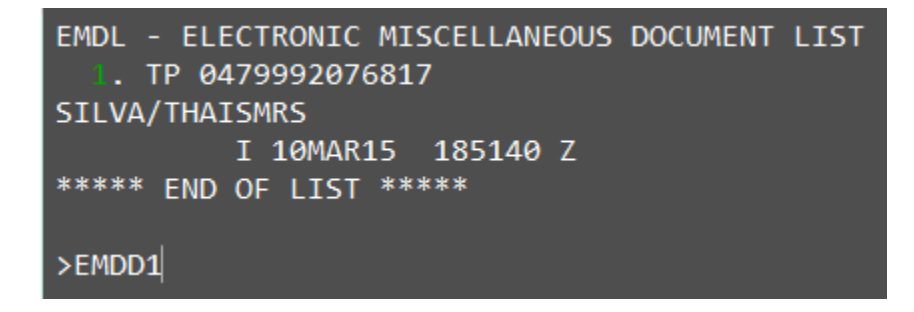

Dê um TAB até a opção EMD REFUND e digite a letra F (Full):

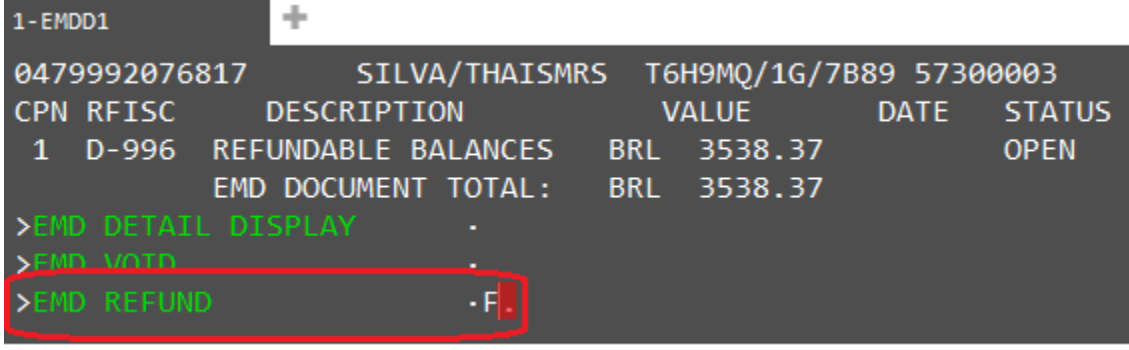

MAIDACCACEDETATI CTD BACC

Será gerado um número de SAC, referente à solicitação:

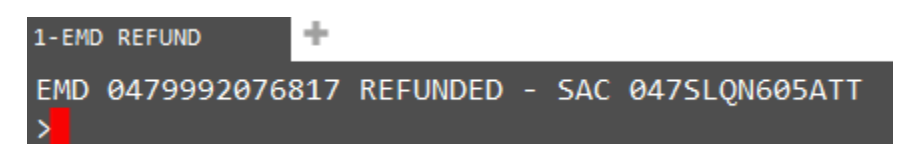

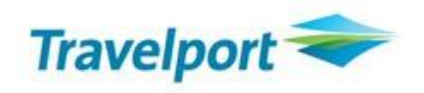

# **3 EMD-S para Depósito de Grupo**

Para emitir um EMD–S para depósito de grupo siga o passo a passo abaixo:

Ao solicitar o pagamento de um depósito de grupo, será necessário criar o segmento manual SVC.

Para isso, você deverá verificar no ASK Travelport a resposta [49108](https://travelport-portugese.custhelp.com/app/answers/detail/a_id/49108) para saber qual o procedimento que a Cia aérea solicita.

Algumas Cias aéreas irão solicitar que o segmento manual SVC seja associado com o nome do grupo em um PNR individual, outras irão solicitar a criação de um PNR com o nome de um dos passageiros para que o segmento manual seja associado.

Exemplo:

Segmento manual SVC associado ao nome do grupo:

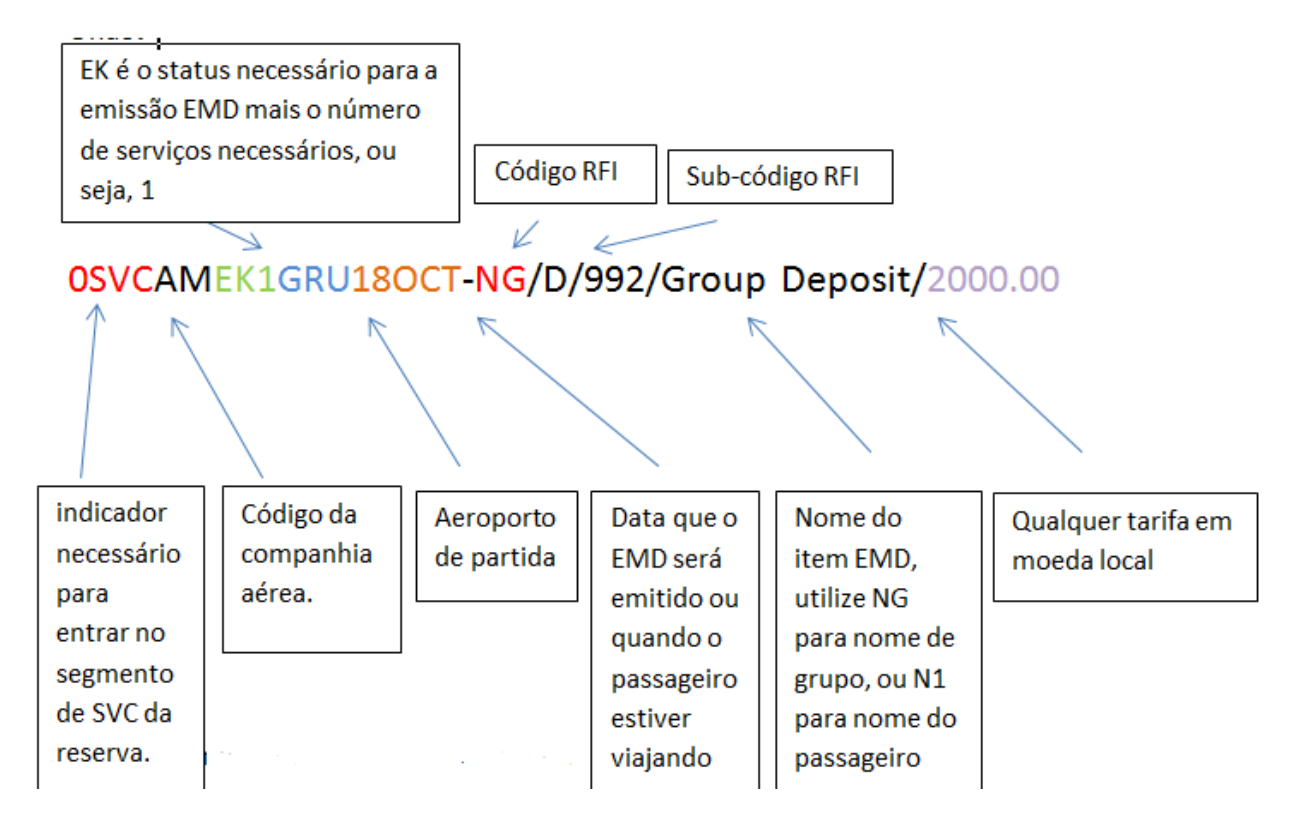

Segmento manual SVC associado com o nome do passageiro:

0SVCDLEK1CDG12SEP-**N1**/D/997/DEPOSIT/500.00

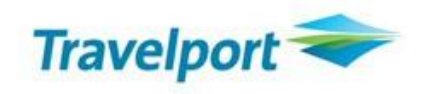

#### <span id="page-18-0"></span>**3.1 Passo-a-passo para a criação do EMD–S para Group Deposit:**

**1 –** Insira o nome do grupo ou o nome do passageiro: N.G/10GALILEO TESTE OU N.SILVA/ANAMRS

**2 –** Insira o segmento manual SVC: 0SVCAMEK1GRU14JUL-NG/D/997/GROUP DEPOSIT/2000.00 ou 0SVCAMEK1GRU12SEP-N1/D/997/DEPOSIT/2000.00

**3 –** Insira as informações básicas de criação de um PNR: CM/+\*NOME DO CONSULTOR T.TAU/18AUG R.NOME DO CONSULTOR+ER

4 – Emita o segmento manual SVC:

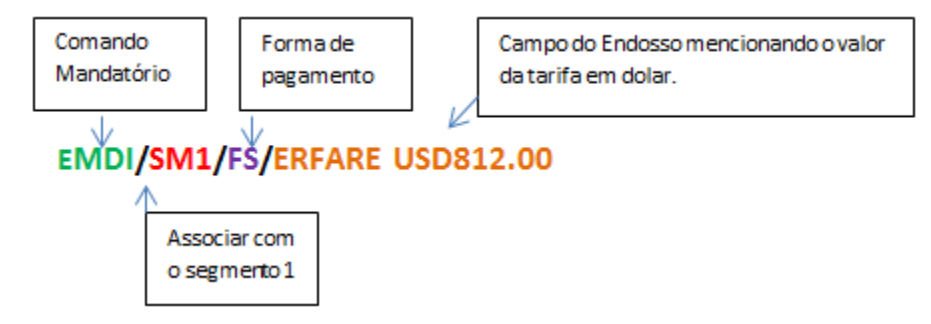

5 – Ao emitir o segmento manual SVC, o status passará de *EK* (solicitado) para *HI* (emitido):

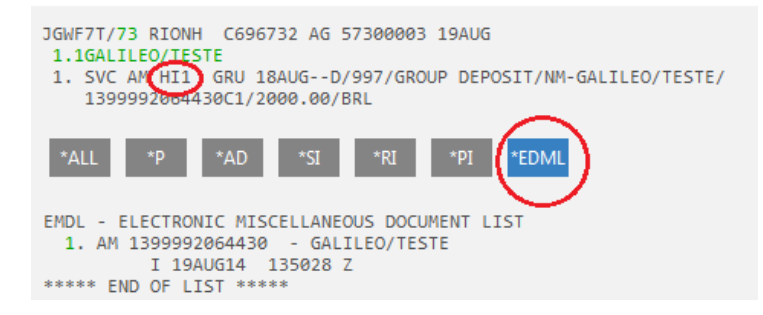

Para visualizar a lista de EMD clique na subjanela \*EMDL ou digite EMDL. Para abrir o display da emissão e verificar o status do EMD clique sobre o número do EMD. Neste exemplo, digite número 1 ou digite EMDD1:

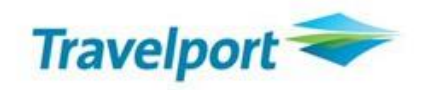

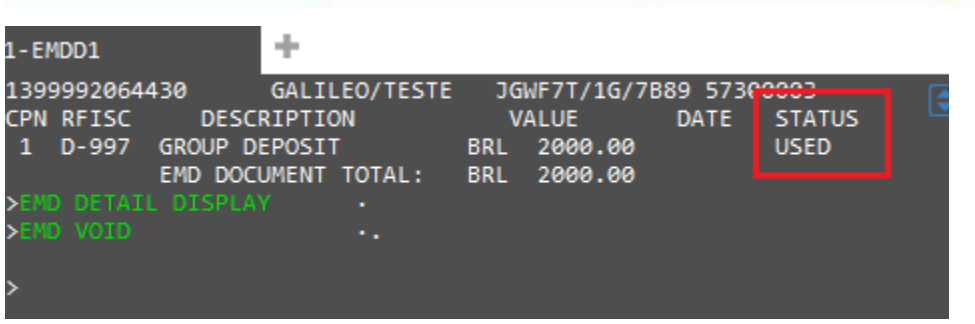

**5 -** Insira as informações de OSI no PNR de depósito de Grupo informando EMD de pagamento, data do pagamento seguido da quantidade de passageiros: SI.**AM**\*EMD PAID 18OCT 10 PAX SI.**AM**\*EMD 1399992064430

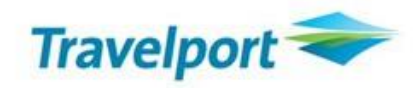

# <span id="page-20-1"></span><span id="page-20-0"></span>**3.2 Pronta Referência de EMD-S para Depósito de Grupo**

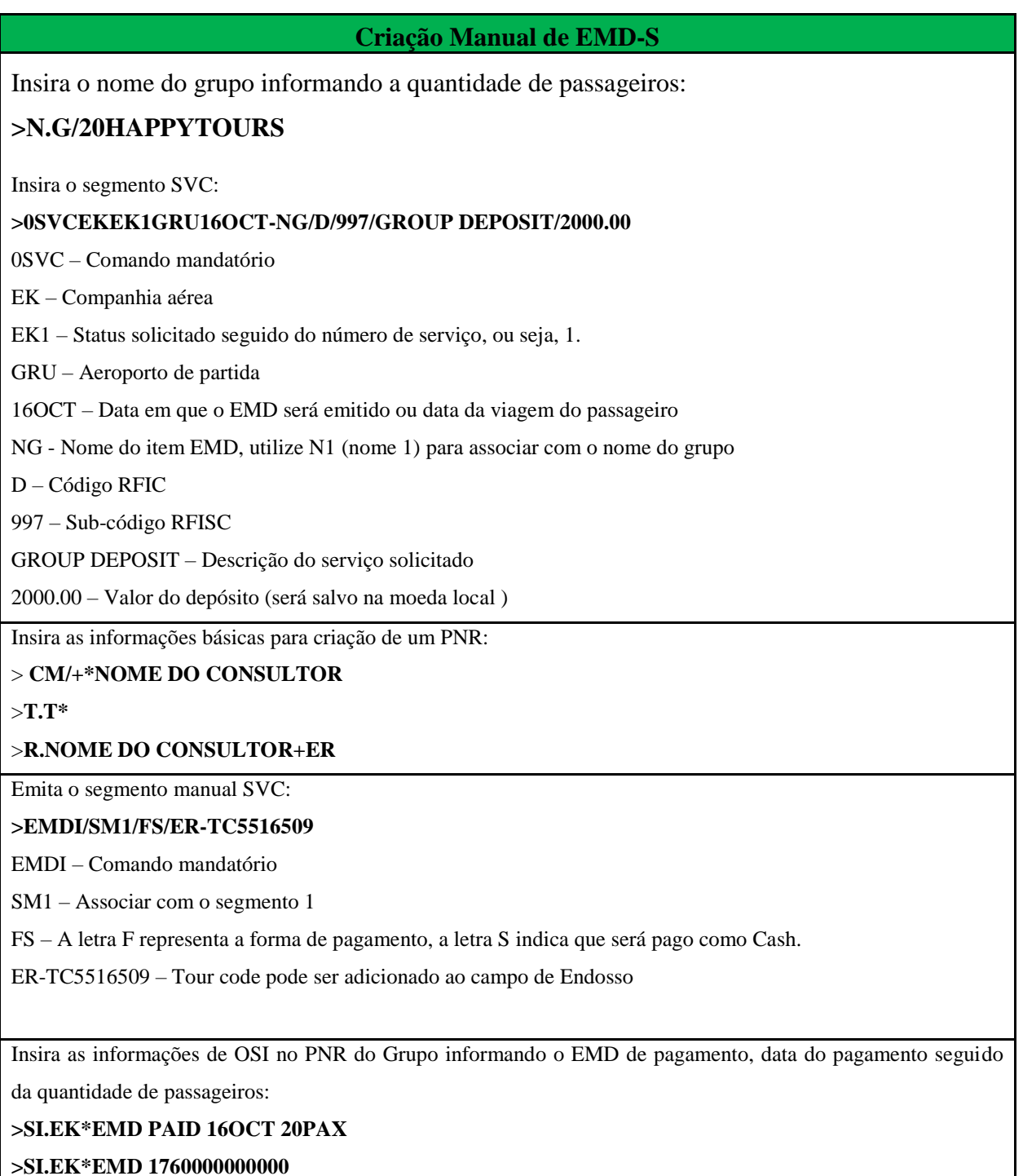

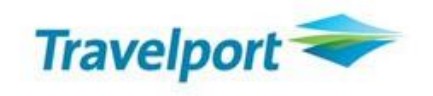

### **4.0 Solicitar e Emitir um EMD-A (Associated)**

Caso a Cia aérea tenha liberado a venda de um EMD-A (serviços associados ao voo) tais como bagagem extra, acesso a sala VIP, equipamento esportivo, entre outros, o ícone de serviços auxiliares aparecerá no canto superior direito da tela do PNR. Para fazer a emissão do serviço é necessário ter o PNR com bilhete.

4.1 Iniciar um EMD-A

Em um PNR clique sobre o ícone de serviços auxiliares localizado no canto superior direito da tela de Visualizador de PNR.

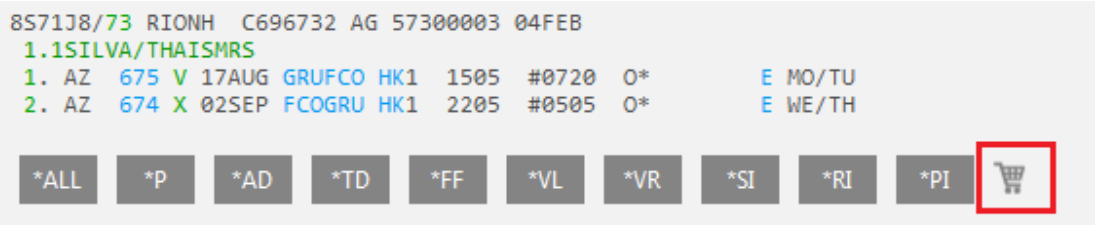

**1 -** Ao abrir a tela com os serviços auxiliares disponíveis pela Cia aérea, selecione o produto que o passageiro deseja. Neste exemplo, o passageiro deseja uma bagagem extra, desta forma, será solicitada a terceira peça.<br>Ancillary Services X

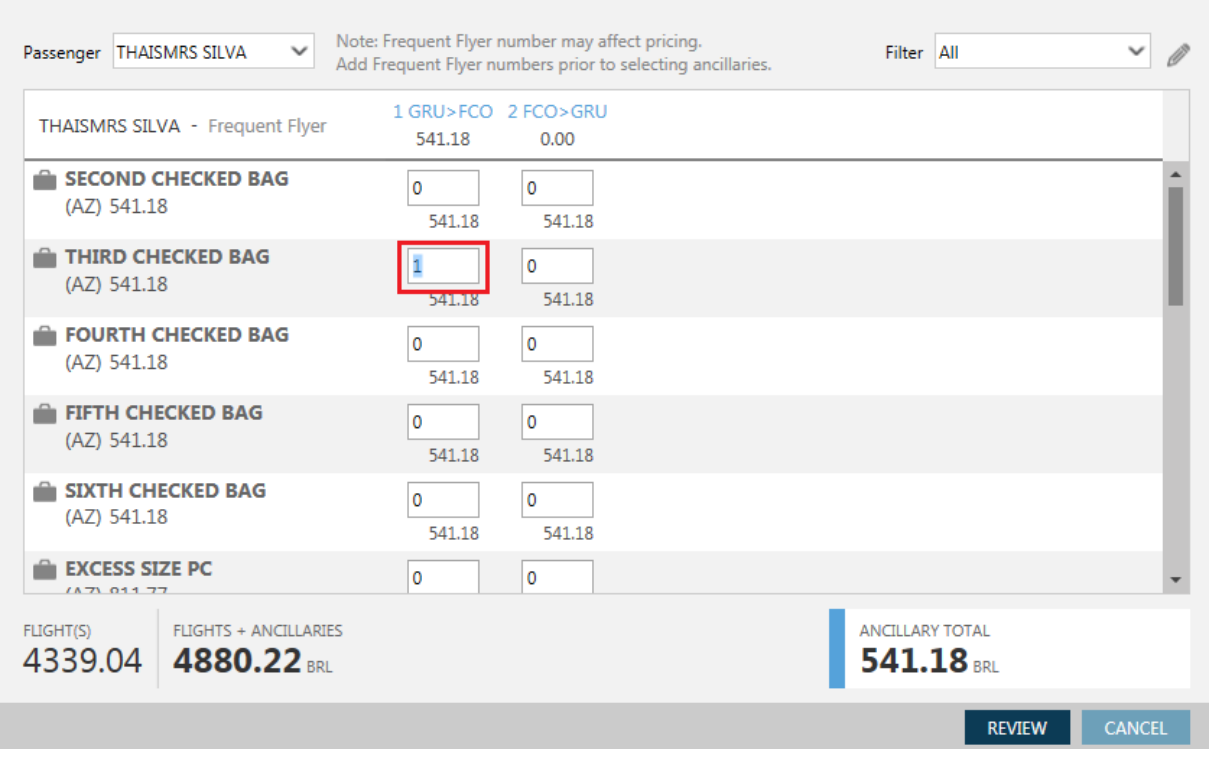

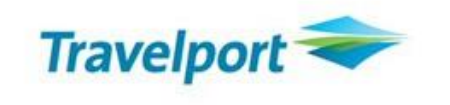

**-** Ao fazer a solicitação clique sobre o campo REVIEW localizado no final da página

- Na sequência, clique em APPLY e depois em CLOSE

 - Será adicionado no campo \*SI um SSR, contendo as informações solicitadas e o status do serviço e/ou produto selecionado. Status KD indica que o serviço e/ou produto foi liberado para emissão.

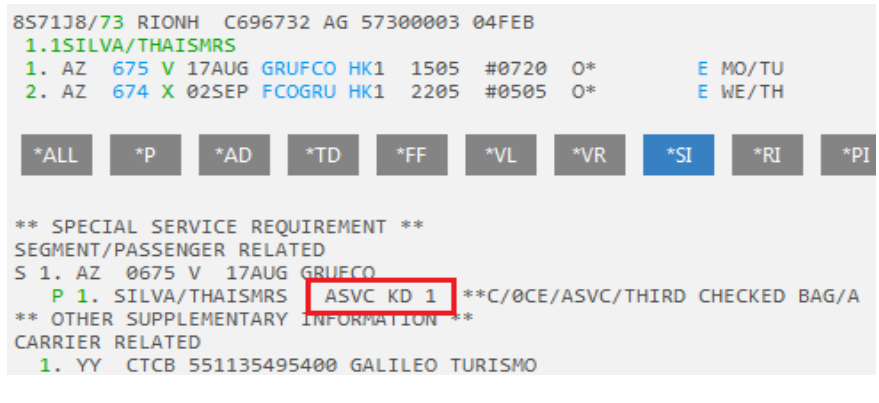

- Faça a emissão com o comando:

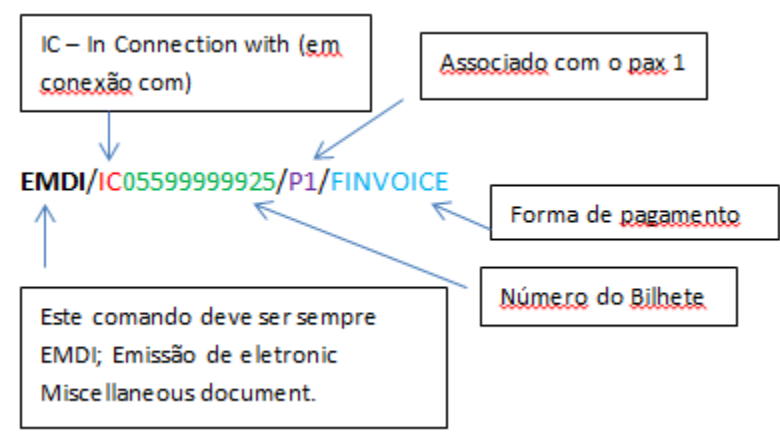

- Após a emissão, será exibido o número do EMD referente ao serviço solicitado.

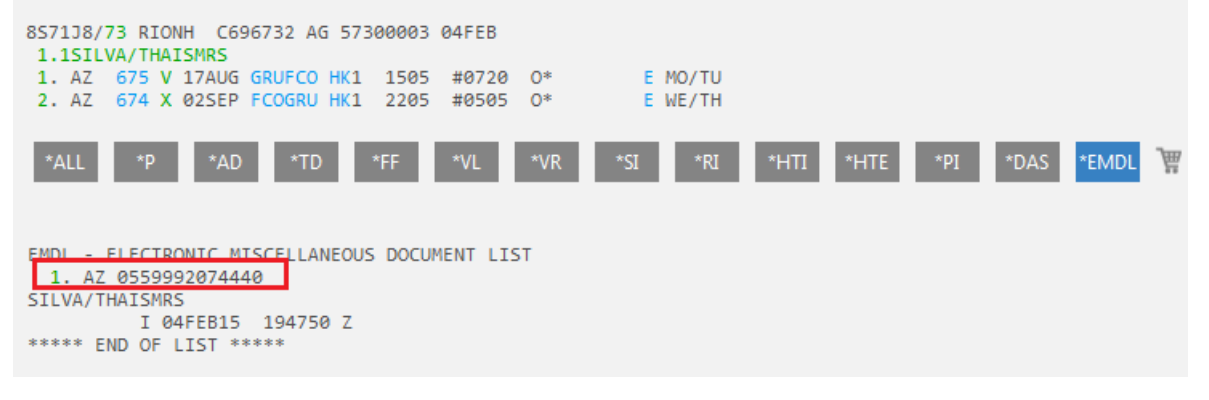

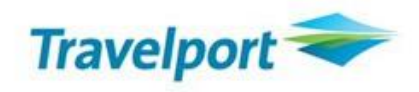

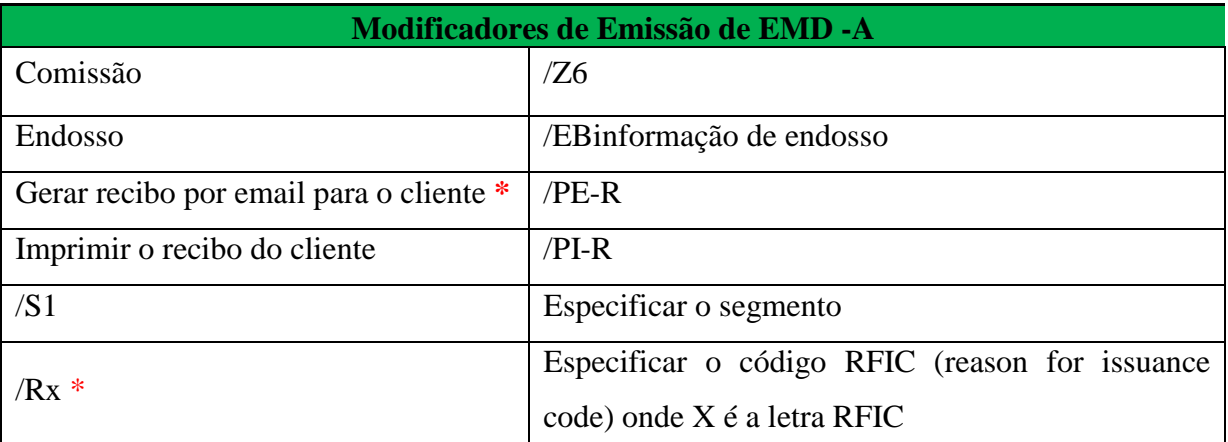

\*Para que o cliente receba o email com o recibo é necessário ter o email no PNR através do comando [MT.teste.galileo@gmail.com](mailto:MT.teste.galileo@gmail.com)

\*Será necessário especificar o código RFIC quando tiver diferentes solicitações por exemplo, bagagem e assento, para verificar qual o código do serviço, abra o campo \*SI e localize a solicitação, a Primeira letra representa o RFIC.

#### P 1. SILVA/THAISMRS ASVC KD 1 A/0B5/SEAT/CHARGEABLE SEAT-

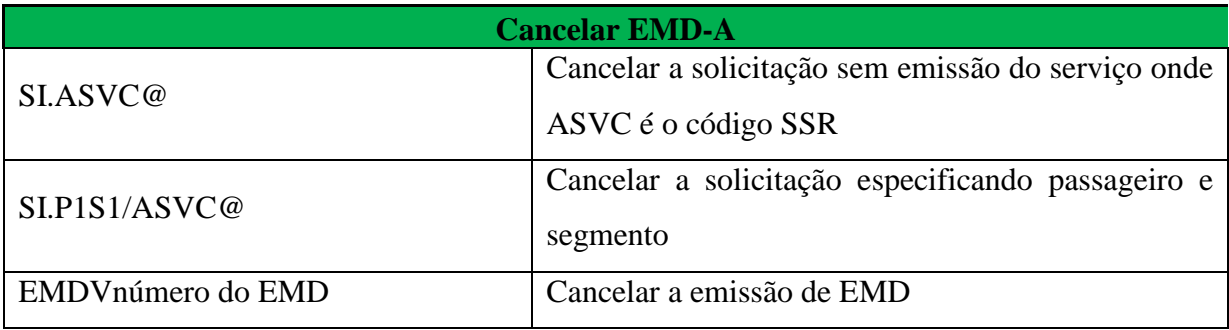

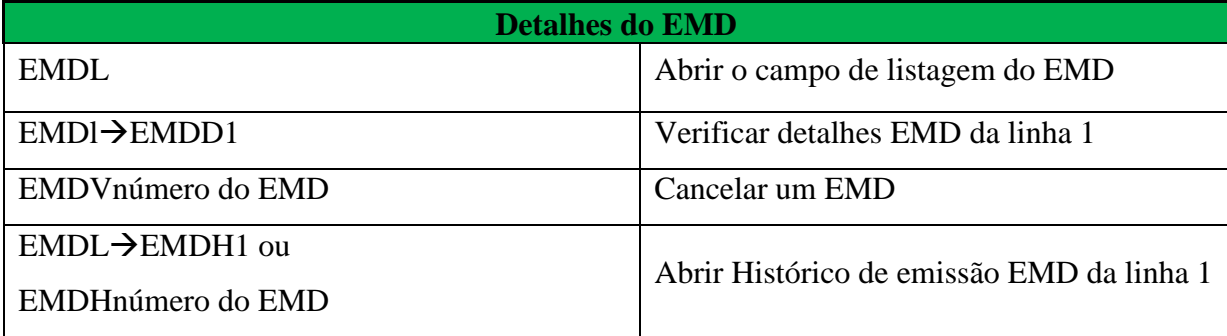